## CREATE THE VOCABULARY

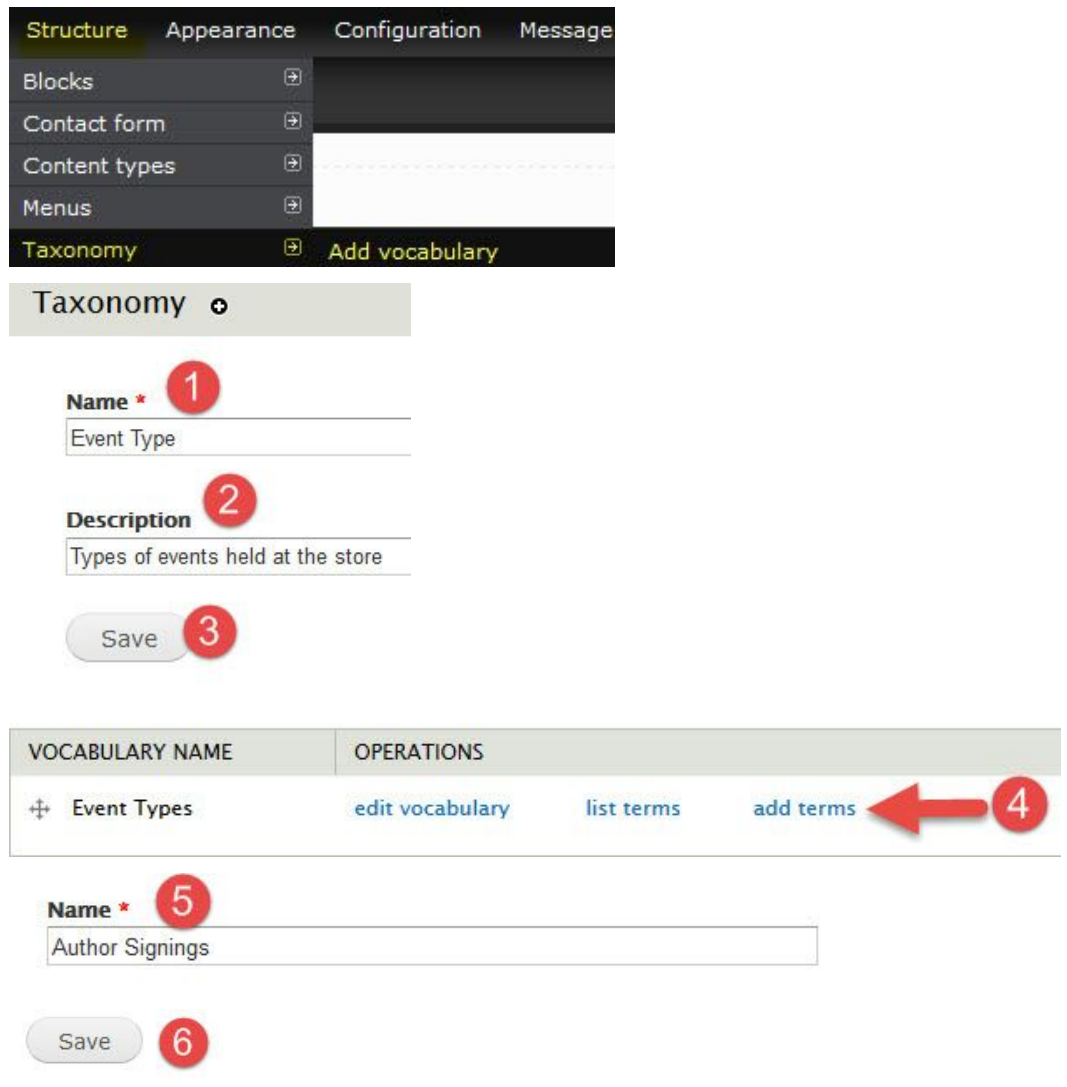

Repeat steps 5 & 6 until all terms have been added.

## ADD THE TAXONOMY TO YOUR CONTENT TYPE

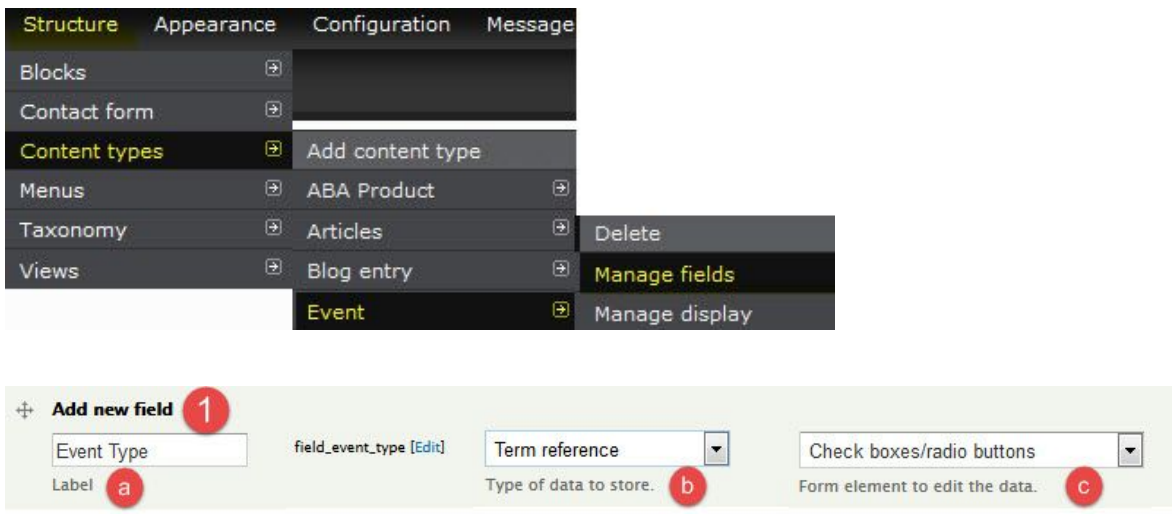

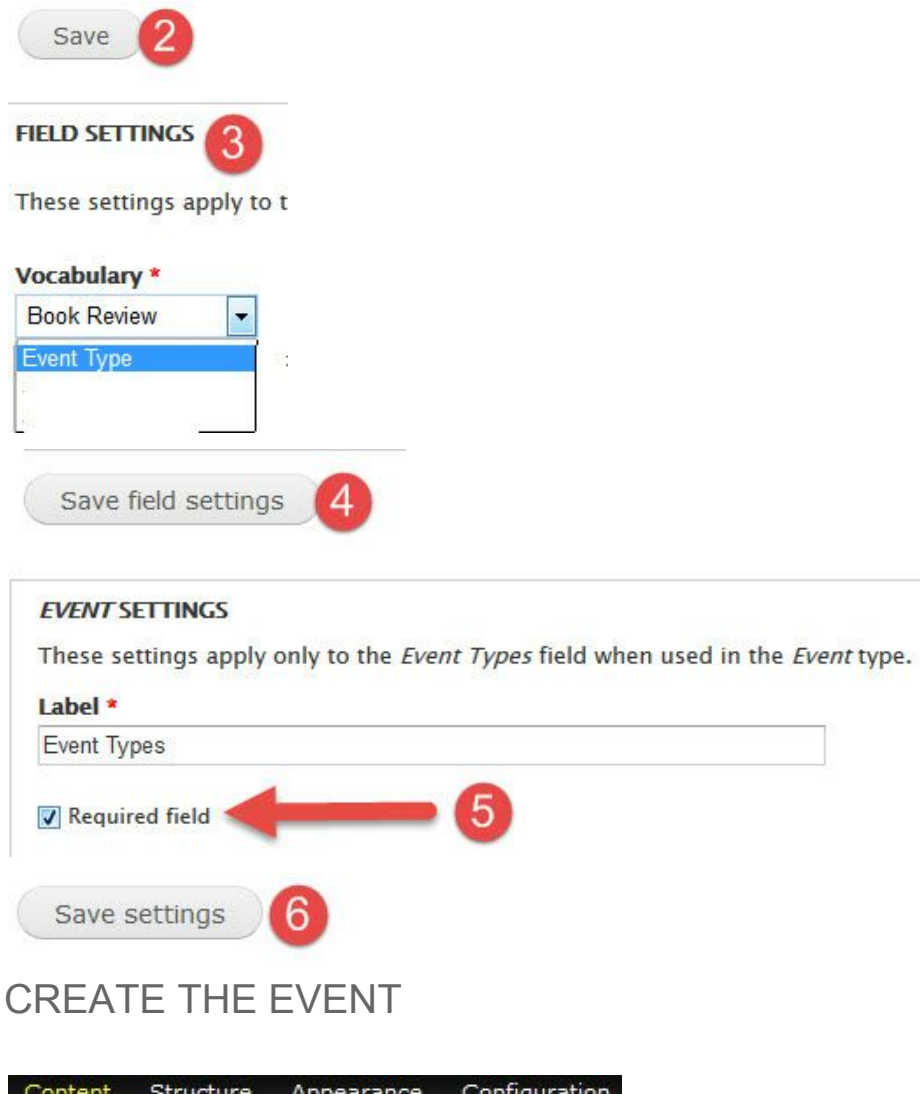

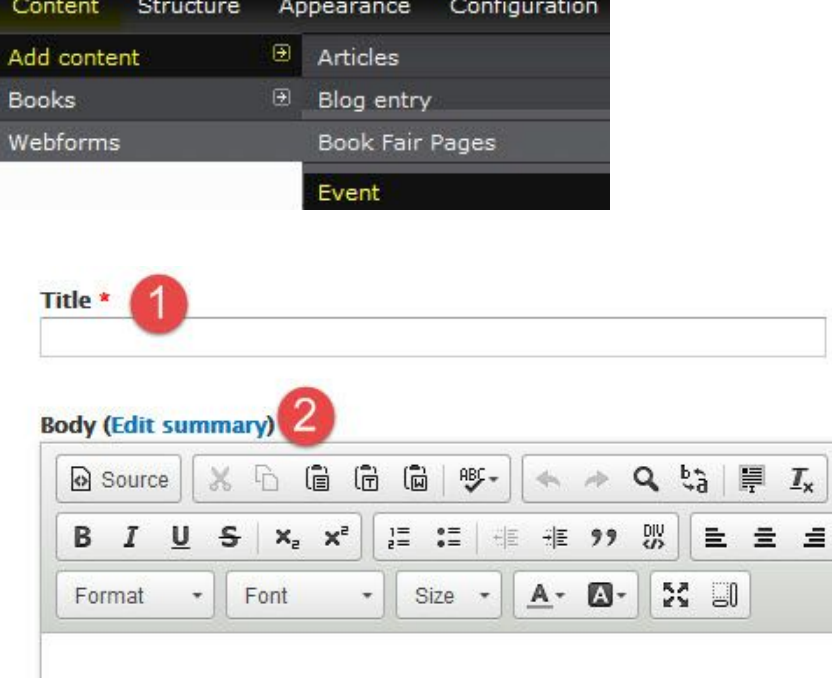

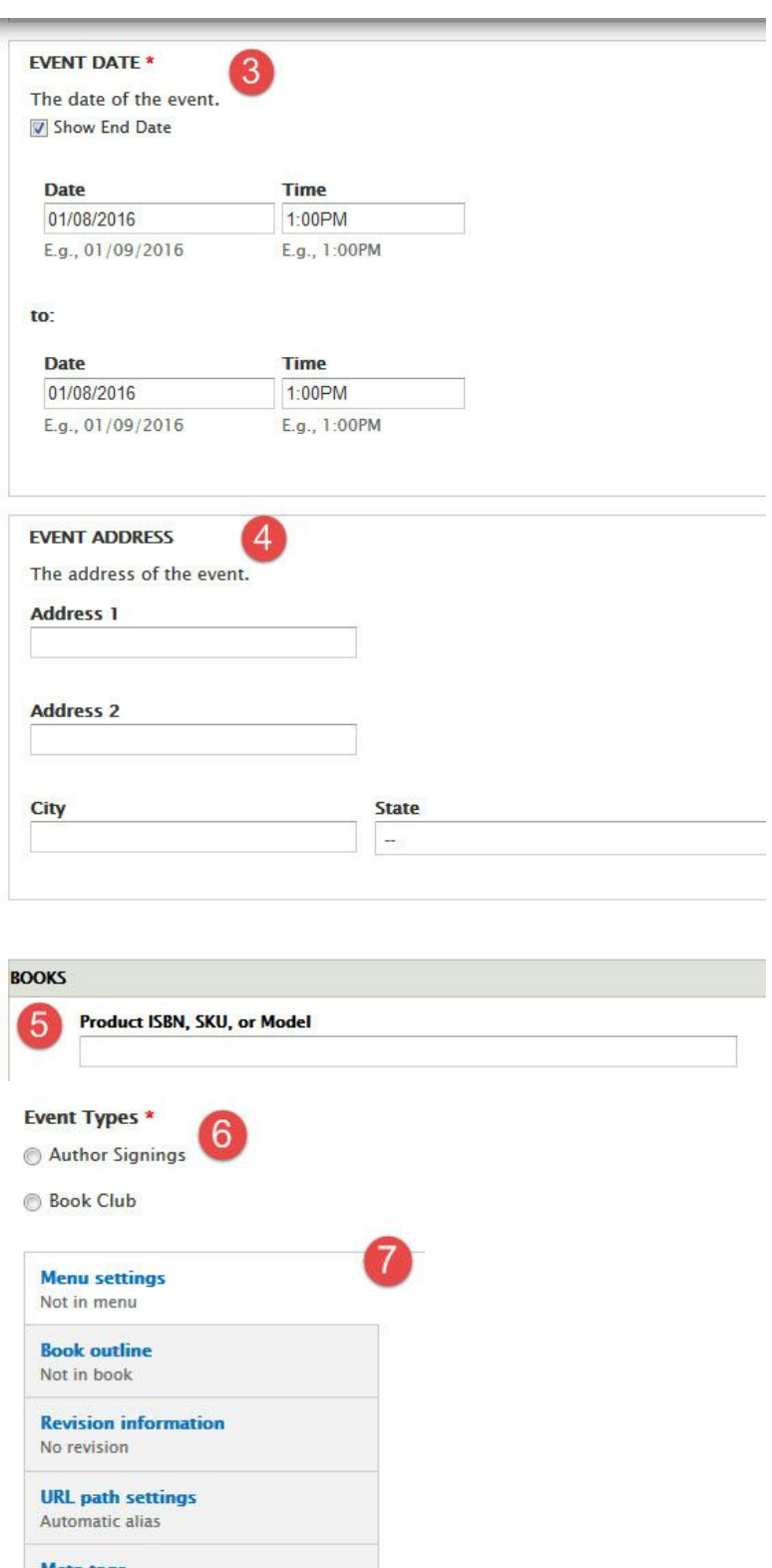

**Meta tags**<br>Using defaults **Authoring information**<br>By RyanQuinn

**Publishing options** Published Save<sup>8</sup> Preview

## DISPLAYING TAXONOMY

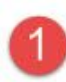

Email staff@bookweb.org to let us know that you would like to display the taxonomy terms inline. We will enable the necessary modules. Once you receive confirmation that the modules have been enabled, continue with these steps.

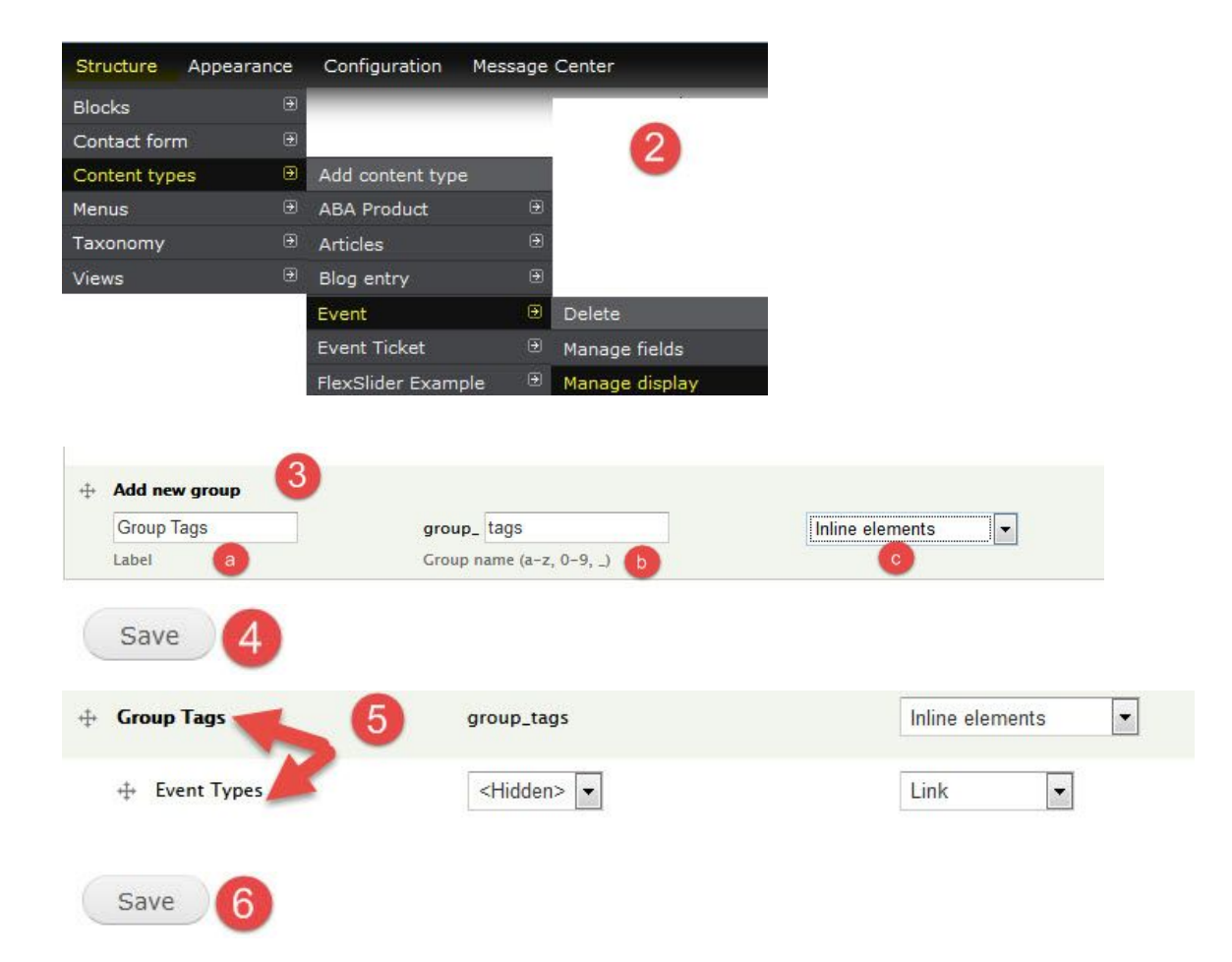